# Schieb Report

## Ausgabe 2018.12

#### **So einfach können Vimeo-Videos heruntergeladen werden**

**Wenn es um Web-Videos geht, ist der erste Gedanke meist: YouTube! YouTube mag vielleicht die bekannteste Plattform sein, doch ganz besonders ein Feature fehlt der Plattform bis heute (zumindest offiziell, ohne Plugin): die Möglichkeit des Downloads. Diese Lücke haben andere Anbieter, wie das Video-Portal Vimeo, längst geschlossen.** 

Wem ein Video besonders gut gefällt, der kann das in den meisten Fällen ohne Umwege herunterladen. "In den meisten Fällen" deswegen, weil es auch bei Vimeo natürlich Ausnahmen gibt. Rechteinhaber können nämlich selbst bestimmen, ob sie ihre Videos zum Download anbieten oder sie kostenpflichtig machen.

Um ein Video herunterzuladen, zunächst das gewünschte Video im Browser öffnen. Wenn ein Download möglich ist, findet sich der **Download-Button** unter dem Video, direkt rechts neben der Videobeschreibung.

Mit einem Klick auf den Button öffnet sich ein Fenster, in dem die verschiedene Auflösungen des Videos zur Verfügung stehen. Auch hier reicht ein einfacher Klick auf **Donwload**. Je nach Browser kann ein Video auch direkt über einen **Rechtsklick** und **Speichern unter** heruntergeladen werden.

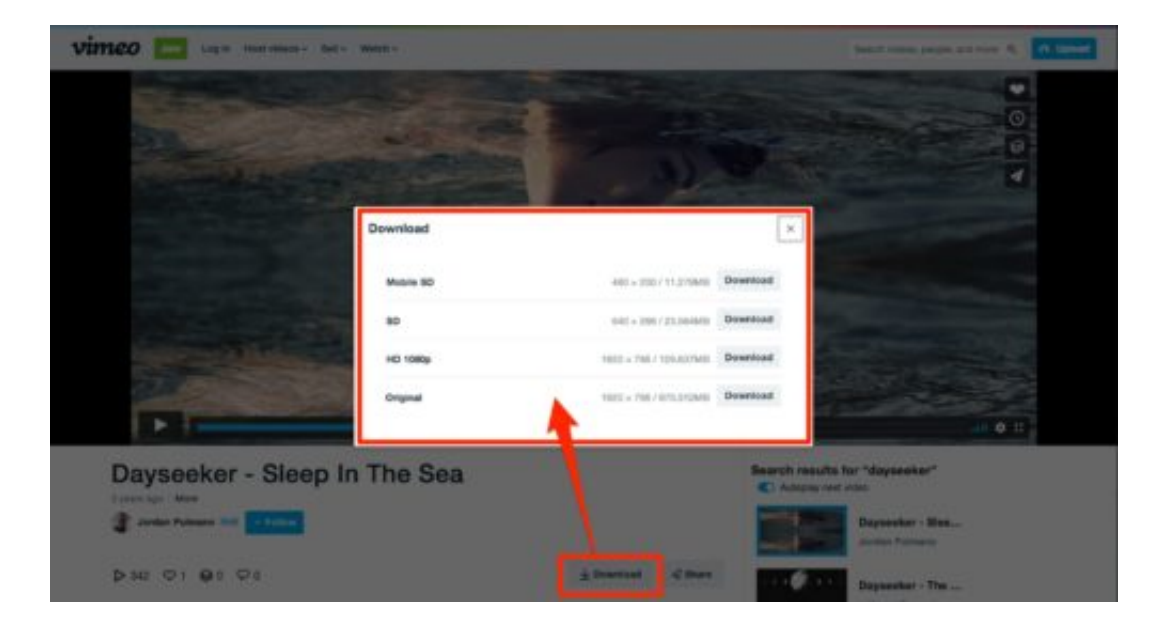

#### **Externe Download-Alternativen für den Fall der Fälle**

Wer noch mehr Freiheiten bei den Download-Optionen haben will, sollte externe Tools und Websites nutzen. Mit dem **[4K Video Downloader](https://www.4kdownload.com/de/howto/howto-download-vimeo-video)** muss lediglich der Link zum Video kopiert und eingefügt werden.

Ein weiterer Vorteil ist, dass sich hier neben verschiedenen Auflösungen und Videoformaten auch festlegen lässt, das Video direkt in eine MP3-Datei umzuwandeln. Wem es ohnehin nur um das Audio geht und keine extra Software installieren will, für den ist **VimeoToMP3** die

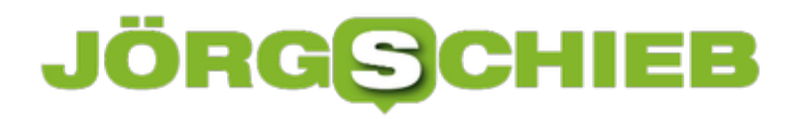

**schieb.de** News von Jörg Schieb. https://www.schieb.de

richtige Anlaufstelle.

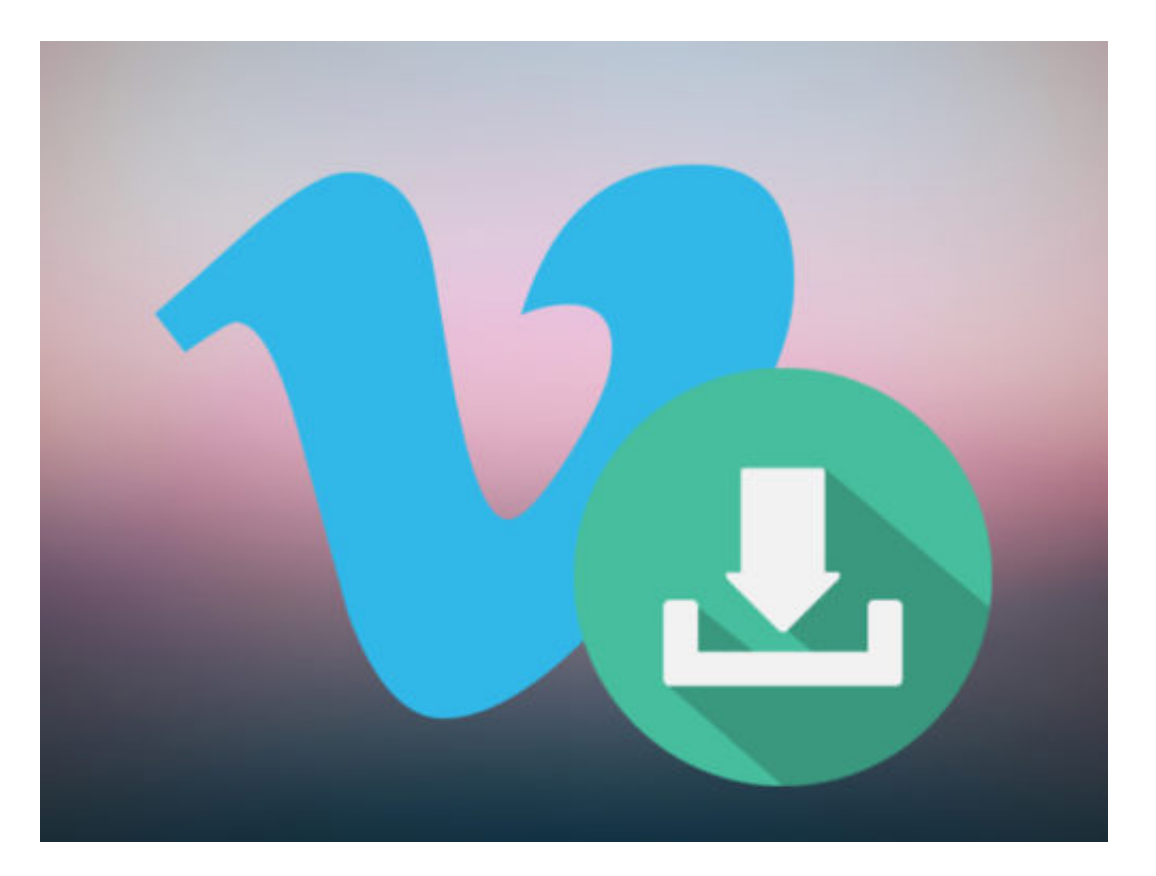

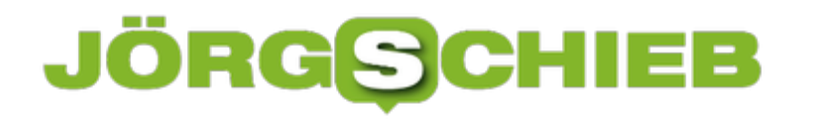

#### **DSGVO: YouTube-Videos korrekt einbetten**

Wer ein Video von YouTube in die eigene Webseite integriert, gibt damit gleichzeitig Infos über die eigenen Besucher an den Video-Webdienst weiter. Im Sinne der neuen EU-weiten Datenschutz-Verordnung ist das nicht. Gut, dass YouTube auch eine konforme Lösung hat.

Kommen Besucher auf die Webseite mit dem eingebetteten YouTube-Video, überträgt der Browser automatisch Infos über den Nutzer an YouTube – und das schon, bevor das Video überhaupt zum Abspielen angetippt wird. Ist die Person dort eingeloggt, weiß YouTube genau, auf welchen Seiten im Internet man unterwegs ist.

Wer Videos aus der YouTube-Plattform so in die eigene Webseite integrieren möchte, dass die Compliance mit der EU-Richtlinie zum Datenschutz, der sogenannten DSGVO (GDPR), gewahrt bleibt, nutzt einen Trick:

- 1. Auf der Video-Seite auf **Teilen, Einbetten** tippen.
- 2. Jetzt den **erweiterten Datenschutz aktivieren**.
- 3. Nun kann der Code kopiert und in der eigenen Webseite verwendet werden.

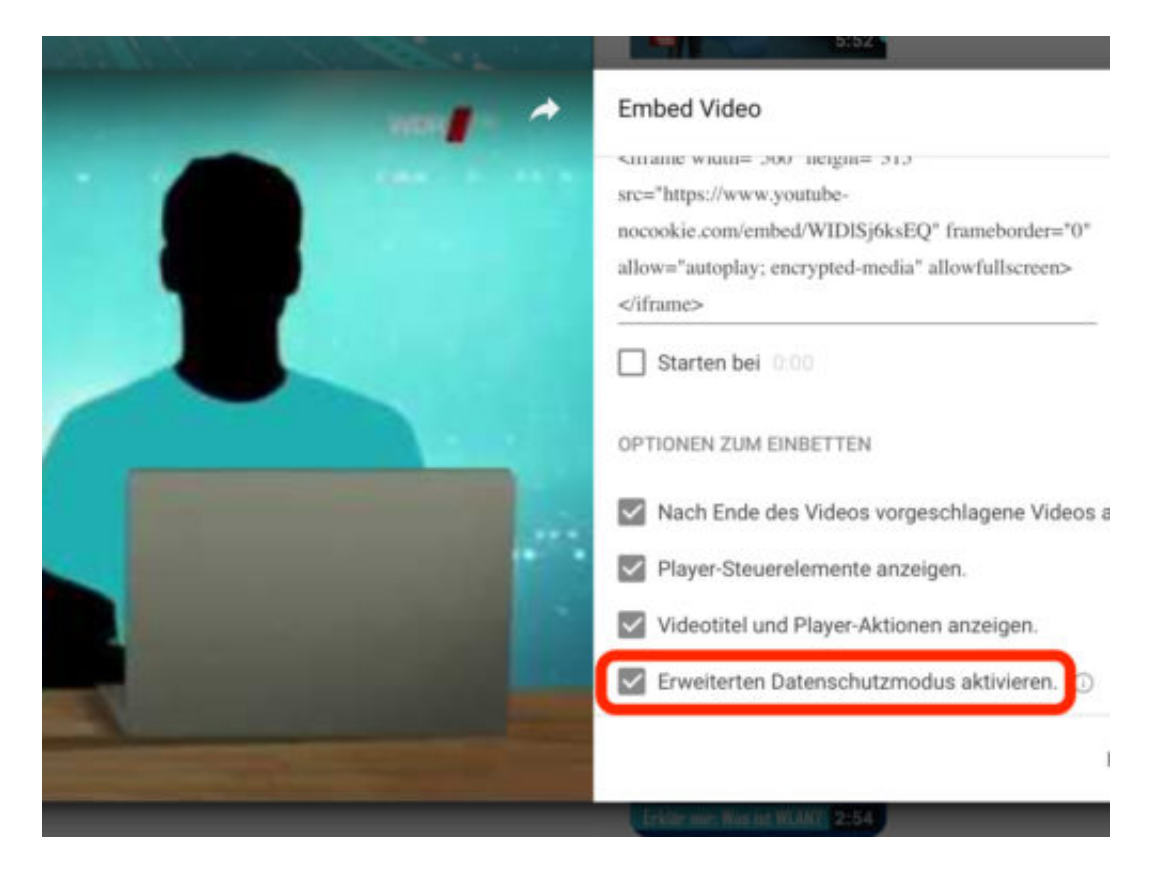

Die Datenschutzgrundveordnung (DSGVO) bringt eine Menge Änderungen und Neuheiten mit sich. Das ist auch der Grund, wieso wir ein ausführliches eBook zum Thema zusammengestellt haben: Meine Rechte im Datenschutz.

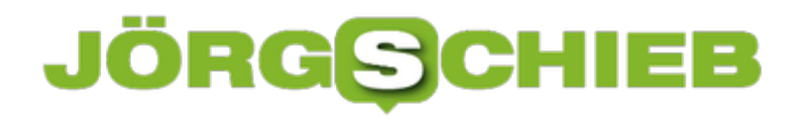

**schieb.de** News von Jörg Schieb. https://www.schieb.de

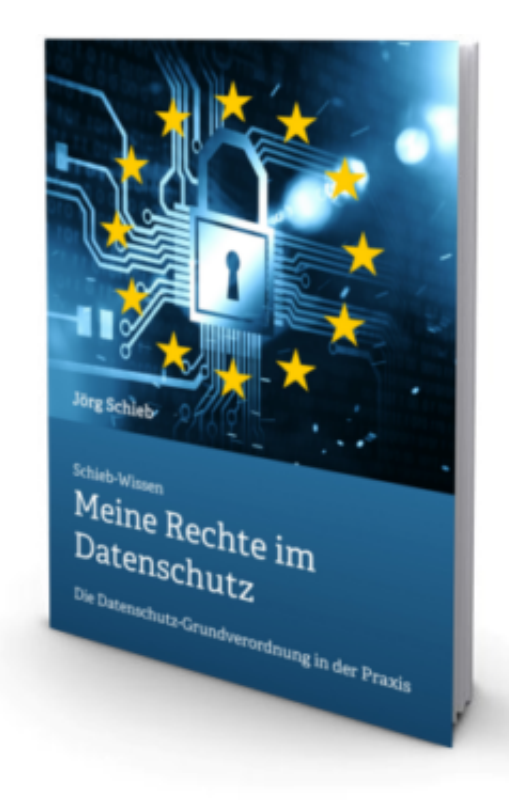

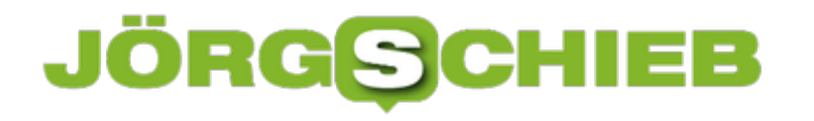

#### **Google Fonts kreativ nutzen**

Formen, Farben, Bilder – und Schriften: Das sind die wichtigsten Bausteine, aus denen sich interessante und einzigartige Präsentationen und auch Webseiten erstellen lassen. Lizenzen für Schriften kosten oft viel Geld. Dabei geht es auch völlig gratis.

Mit Google Fonts hat der Web-Riese nämlich eine eigene Plattform speziell für Schriften im Angebot. Unter https://fonts.google.com/ kann jeder die große Auswahl an Fonts für jeden Geschmack durchsuchen.

Besonders hilfreich: Die Übersicht der Schriftarten lässt sich auch nach verschiedenen Design-Gesichtspunkten filtern. So könnte man sich beispielsweise nur alle Handschriften anzeigen lassen und die anderen Stile ausblenden.

Um sich ein genaueres Bild einer Schriftart auf Google Fonts zu machen, bietet der Web-Dienst ein Textfeld an. Hier einfach den gewünschten Text eingeben, und schon erscheint er in der Schrift, die ausprobiert werden soll.

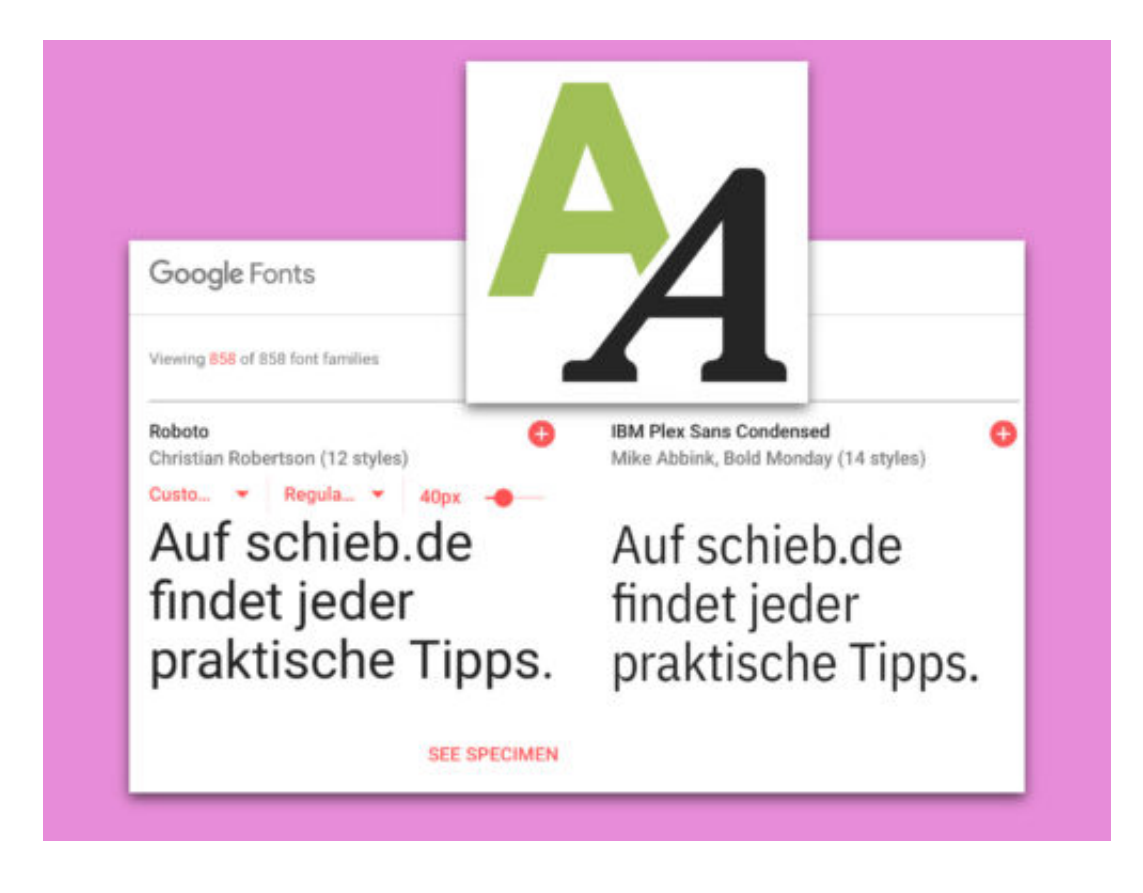

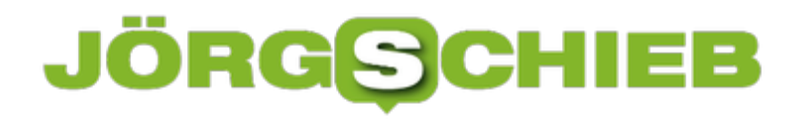

#### **WordPress-Webseite absichern**

Zu Recht ist WordPress eines der am häufigsten eingesetzten Systeme für Webseiten – nicht nur für Blogs, sondern auch für ganz normale Websites etwa von Hotels oder Unternehmen. Und mit Plug-Ins lässt sich WordPress auch an (fast) alle Anforderungen anpassen. Wenn da nur nicht das Problem mit der Sicherheit wäre ...

Dazu muss man wissen: Plug-Ins für WordPress werden nicht von den Entwicklern des Systems selbst erstellt, sondern von vielen Freiwilligen – also Programmierern aus aller Welt. Wenn die einen Fehler machen, kann das schnell die Sicherheit der ganzen Webseite schwächen.

Wer für die nötige Sicherheit der eigenen WordPress-Webseite sorgen möchte, muss daher unbedingt regelmäßig nachsehen, ob neuere Versionen des Systems oder der genutzten Plug-Ins verfügbar sind.

Die Update-Suche ist direkt in den Administrator-Bereich von WordPress integriert und lässt sich am schnellsten über die Adresse www.example.com/wp-admin/ aufrufen. Danach oben in der Leiste auf die rot markierte Zahl klicken, um die Patches einzuspielen.

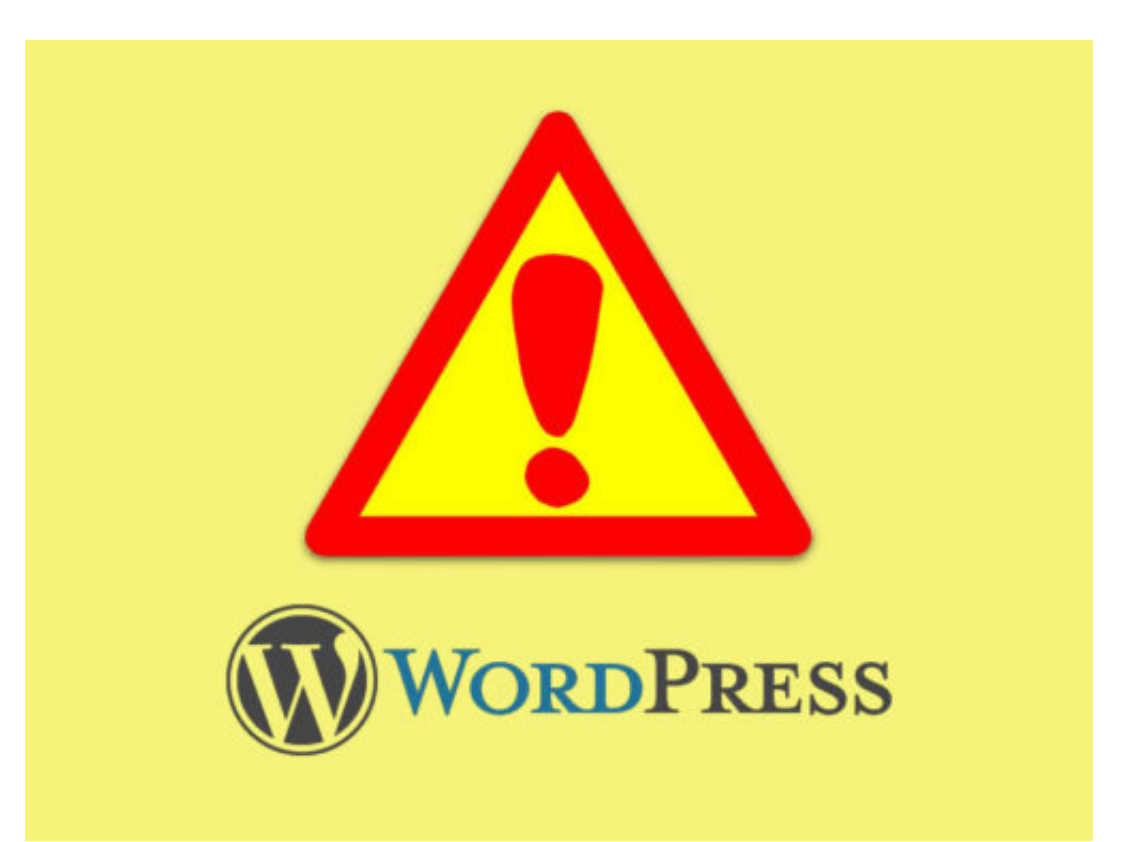

#### **Wie Google nebenbei das bessere, schnellere Internet der Zukunft entwickelt**

**Wer sowohl am Desktop als auch mobil mit dem Smartphone surft, dem wird auffallen, dass sich Webseiten oft unterschiedlich schnell aufrufen lassen. Das liegt vor allem daran, dass viele Angebote nicht wirklich für mobile Geräte ausgelegt und deshalb langsamer sind. Google arbeitet seit über zwei Jahren daran, genau dieses Problem aus der Welt zu schaffen.**

Das Internet der Zukunft soll vor allem schneller werden. Mit dem sogenannten **AMP-Projekt (Accelerated Mobile Pages)** hat Google bereits den ersten Schritt in Richtung Zukunft getan.

Die neue Technologie ermöglicht es nämlich, dass Smartphones und Tablets nicht länger hinten anstehen, wenn es um den Aufbau einer Website geht. Wie das geht? Die wichtigsten Inhalte einer Website werden direkt von Google-Server übertragen und stehen somit viel schneller zur Verfügung.

Gemeinsam das Internet der Zukunft entwickeln - Accelerated Mobile Pages ... https://www.ampproject.org > ...

Das AMP-Projekt ist eine Open- Source-Initiative mit dem Ziel, das Internet für alle zu verbessern. Das Projekt ermöglicht die Erstellung von Websites und Anzeigen, die ...

Dass die Darstellung von Inhalten auf mobilen Geräten immer wichtiger wird, wurde bereits durch die Entwicklung von **Progressiven Web Apps** deutlich.

Zwar ist die AMP-Technologie noch längst kein Web-Standard, trotzdem hat sie in den letzten zwei Jahren mehr und mehr Einsatz gefunden. Bereits über 1,5 Milliarden Websites setzen auf das neue Format und es werden stetig mehr. Ob eine Website eine AMP-Version anbietet, lässt sich ganz leicht an dem kleinen Blitz-Symbol in der Google-Suche erkennen.

Google will allerdings nicht alleine in Richtung Zukunft stoßen. Anstatt die AMP-Websites für sich zu beschlagnahmen und sie zum zukünftigen Standard zu ernennen, gehen die Entwickler einen anderen Weg. Die 14 benötigten Technologien, zur Erstellung einer solchen AMP-Website, sollen Open-Source bleiben.

**schieb.de** News von Jörg Schieb. https://www.schieb.de

Das bedeutet, dass jeder Web-Entwickler auf die grundlegenden Tools zurückgreifen kann, ganz ohne jegliche Verpflichtung oder Zahlung gegenüber Google. In einem **Blogeintrag** erklärt der Verantwortliche für das AMP-Projekt, Malte Ubl, dass Google besonders betont, dass ihre Priorität der Fortschritt und nicht der Anspruch an der Technologie sei.

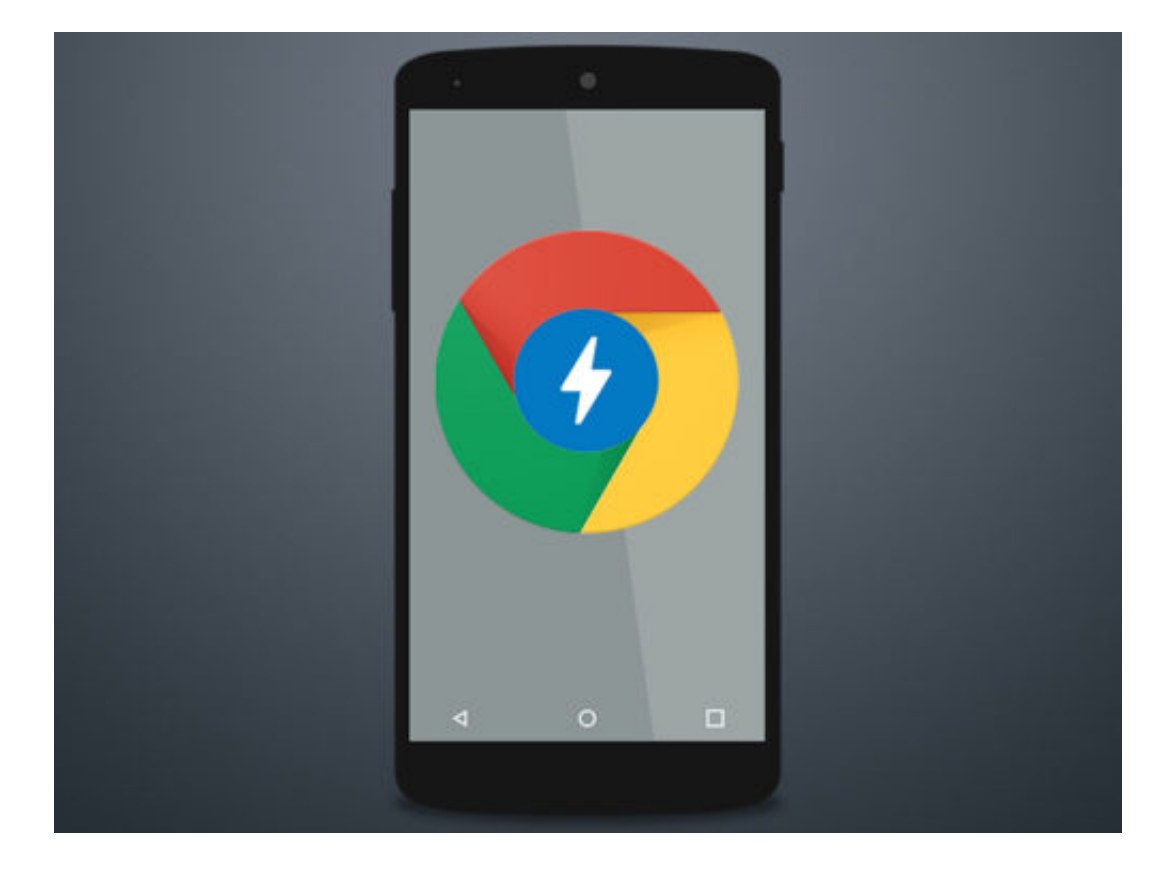

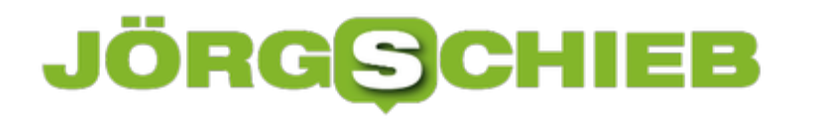

#### **Karl Klammer ist zurück**

Schon zu Zeiten von Microsoft Office 97 war er an Bord: der digitale Assistent Clippy, zu Deutsch Karl Klammer. Jetzt hat ein findiger Entwickler den allgegenwärtigen Helfer wieder zum Leben erweckt.

Clippy lässt sich ab sofort als Erweiterung für die Entwickler-Umgebung Visual Studio nutzen. Dazu hat Eros Fratini ein quelloffenes Add-On erstellt, mit dem sich der Assistent in die IDE einbinden lässt.

Der Name des Projekts? ClippyVS – eine Erweiterung für Visual Studio, mit der Karl Klammer (fast) in seiner ganzen Pracht wiederbelebt wird. Das Add-On blendet den Assistenten nicht nur in Visual Studio ein, sondern ermöglicht auch eine Interaktion mit einigen Aktionen, die der Anwender ausführt.

Die Erweiterung für Karl Klammer lässt sich nach der Installation in Visual Studio über das Menü **Extras, ClippyVS** ein- und ausschalten. Sie steht im Visual Studio Marketplace zum kostenlosen Download bereit.

#### https://marketplace.visualstudio.com/items?itemName=ErosFratini.ClippyVS#overview

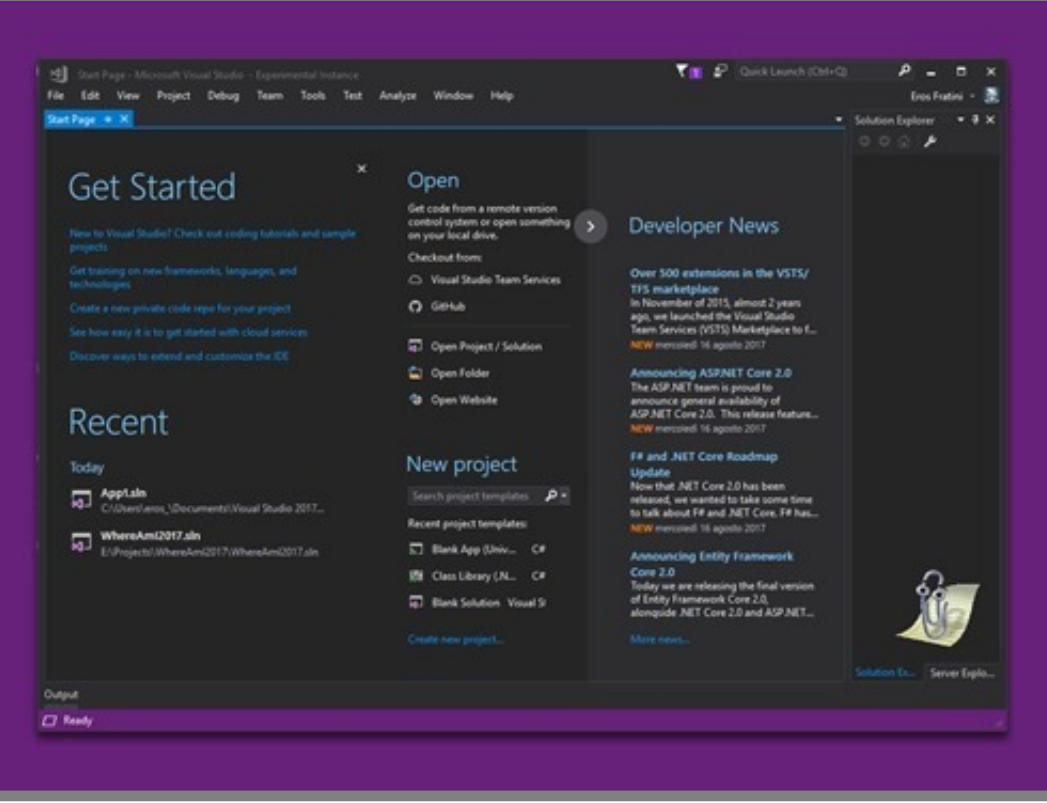

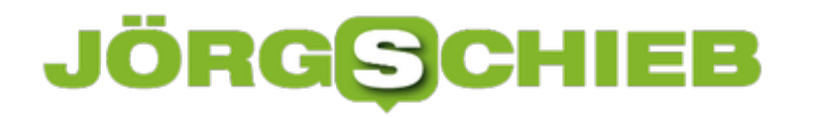

#### **Wie bitte: Smart-TV gehackt? Ja, das geht!**

Auf die NRW-Umweltministerin Christina Schulze-Föcking hat es einen Hackangriff gegeben: Nach Bedrohungen im Sozialen Netzwerk haben sich Hacker Zugriff auf ihr privates Smart-TV zu Hause verschafft und Kontrolle über den Fernseher übernommen. Die Hacker haben ihr ein Video aus dem Landtag präsentiert. Das zeigt deutlich: Der Einbruch in Smart-TVs ist nicht nur möglich, das Risiko wird vor allem unterschätzt.

#### **Wie können Hacker in ein Smart-TV?**

Ein Smart-TV ist letztlich ein Mini-PC mit riesigen Bildschirm. Sobald ein Smart-TV mit dem Internet verbunden ist – ob nun per WLAN oder Kabel spielt dabei keine Rolle –, kann das Gerät nicht nur Filme aus den Mediatheken oder Streamingdiensten abrufen und anzeigen, sondern auch Daten ins Netz senden.

Vor allem aber, ist ein Smart-TV technisch gesehen eben nur ein weiterer Rechner im Netz. Auch Smart-TVs haben ein Betriebssystem, das Sicherheitslücken haben kann. Wenn Hacker diese Lücken kennen, können sie ins Gerät und dort die Kontrolle übernehmen. Ganz ähnlich wie bei einem Desktop-PC oder Mobilgerät.

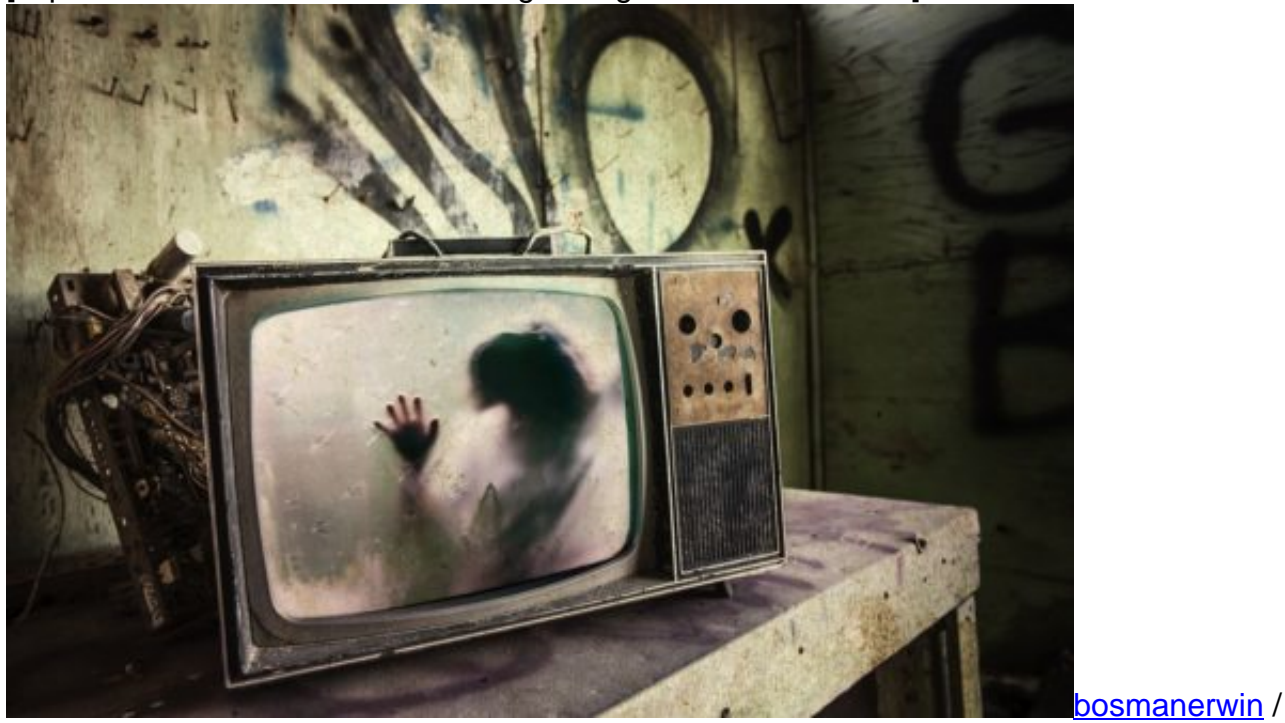

[caption id="attachment\_757446" align="alignnone" width="500"]

Pixabay[/caption]

**Was können Hacker alles anstellen, wenn sie in ein Smart-TV gelangen?**

Wenn Hacker erst mal über ein Sicherheitsleck in ein Smart-TV gelangen, ist – zumindest theoretisch – alles denkbar. Sie können nicht nur Filme abspielen, die jemand gar nicht abgerufen hat (wie im vorliegenden Fall der NRW-Umweltministerin), sondern sie können auch hinterlegte Daten auslesen, etwa Zugangsdaten zu Streaming-Plattformen oder Onlinediensten, sofern auf dem Gerät genutzt.

Manche Fernseher sind mit Mikrofon oder sogar Kamera ausgestattet, um eine Bedienung per Sprachbefehl oder Gesten zu ermöglichen. Es ist nicht nur denkbar, dass Hacker Mikrofon und Kamera einschalten und sich so Einblicke ins Wohnzimmer verschaffen, es ist sogar schon vorgekommen. Auf diese Weise können Hacker also unbemerkt in die Privatsphäre vordringen.

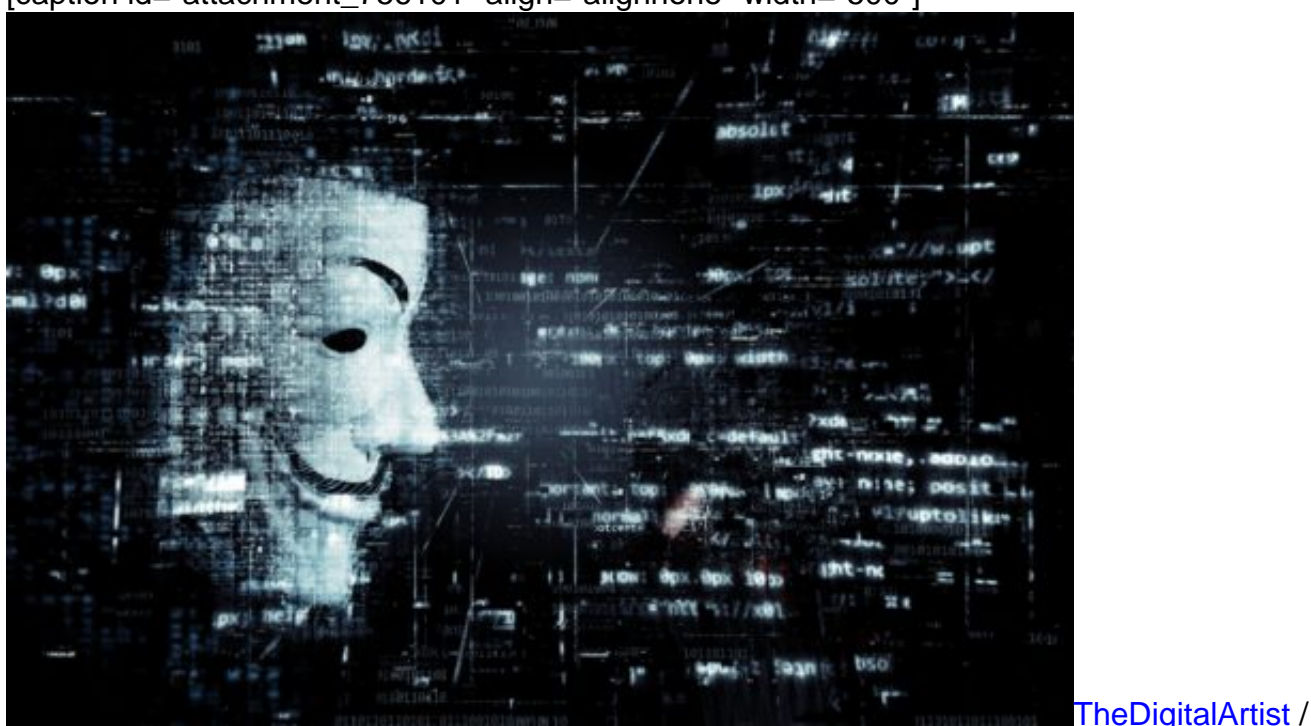

[caption id="attachment\_756101" align="alignnone" width="500"]

Pixabay[/caption]

Da Smart-TVs heute auch Apps ausführen können, ist es obendrein möglich, zusätzliche Apps zu installieren, aber auch vorhandene Apps zu starten und auszuführen. Einkäufe auf Kosten des Besitzers sind denkbar. Niemand beobachtet kritisch sein Smart-TV, deshalb bleiben Angriffe darauf in der Regel unentdeckt.

#### **Was lassen sich Angriffe aufs eigene Smart-TV verhindern?**

Besonders wichtig ist, dafür zu sorgen, dass regelmäßige Updates eingespielt werden. Die Hersteller von Smart-TVs bieten solche Updates an, um neue Komfortfunktionen anzubieten oder um Sicherheitslecks zu stopfen. Normalerweise werden die Updates automatisch geladen und eingerichtet. Wer danach gefragt wird, ob ein Update geladen und eingerichtet werden soll,

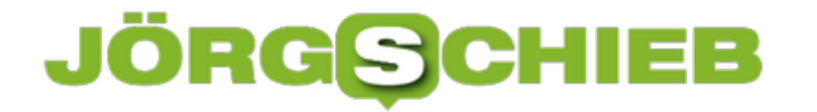

sollte davon auch unbedingt Gebrauch machen.

Im Zweifel nachschauen, ob das automatisch Laden und Einrichten von Updates voreingestellt ist. Außerdem sollte man auf seinem Smart-TV keine Filme aus unbekannten Quellen abspielen, weder aus dem Netz, noch über USB-Schnittstelle. Denn das ist ein häufiges Einfallstor für Schadprogramme und eine beliebte Methode von Hackern, in Smart-TVs einzudringen. Ebenso sollte man mit dem Browser keine unbekannten Webseiten aufrufen, da auch das ein Einfallstor für Schad-Code sein kann. In keinem Fall unbekannte Apps installieren!

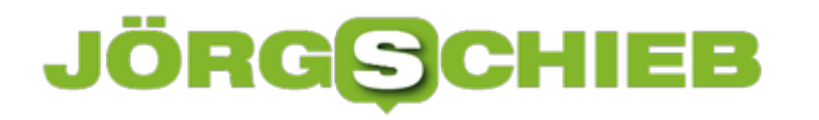

#### **Eigenes Vibrationsmuster auf dem iPhone festlegen**

Individuelle Klingeltöne für bestimmte Anrufer oder Sounds für Ereignisse sind längst ein alter Hut. Was viele nicht wissen: Wer sein iPhone ohnehin die ganze Zeit lautlos nutzt, kann auch die Vibration anpassen und individualisieren. So wissen Sie jederzeit, was für eine Nachricht erhalten haben, auch ohne Ton.

Um ein eigenes Vibrationsmuster nutzen zu können, muss das natürlich erst einmal angelegt werden. Dazu auf dem iPhone zunächst in den **Einstellungen** den Punkt **Töne** öffnen. Hier nun auf der linken Seite **Klingelton** antippen und oben rechts **Vibration** wählen.

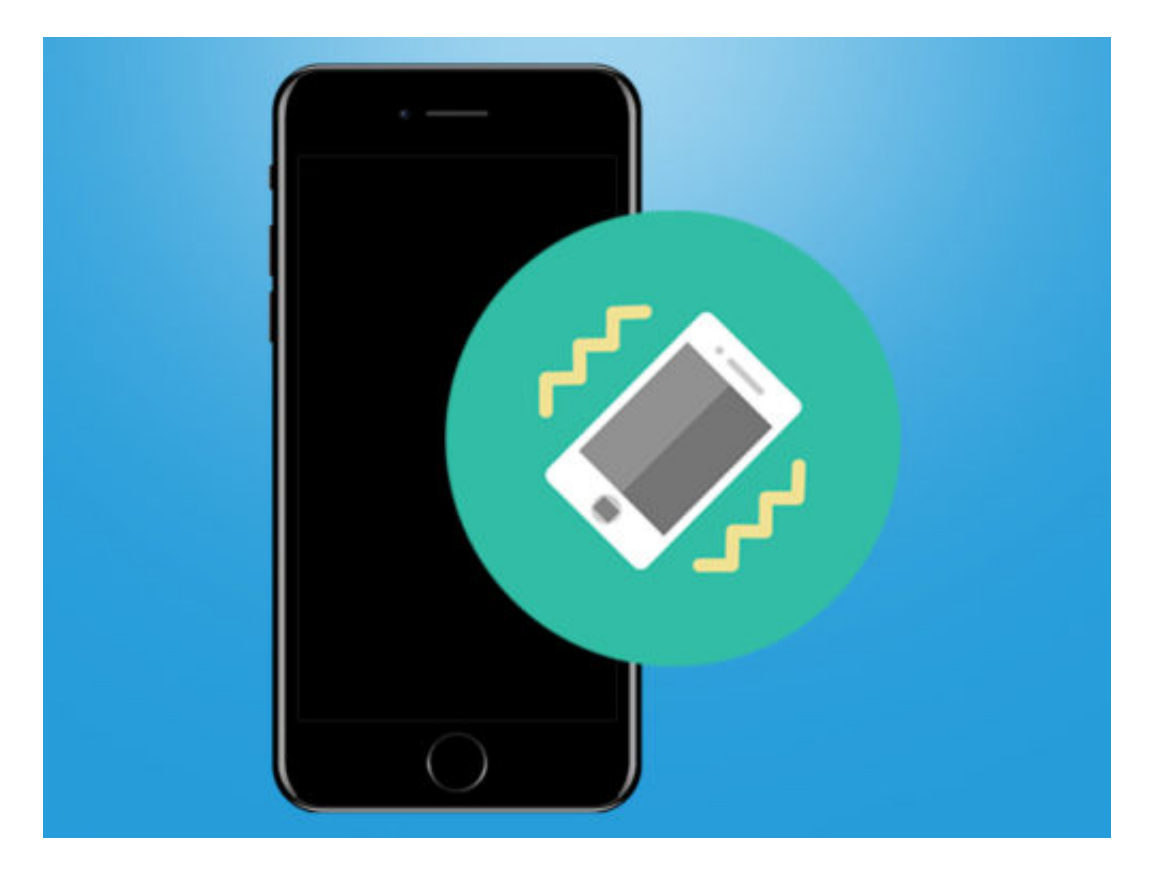

In der folgenden Liste sind alle Vibrationsmuster aufgeführt, die standardmäßig auf dem iPhone angelegt sind. Ein individuelles Muster kann über den Punkt **Neue Vibration erstellen** gespeichert werden.

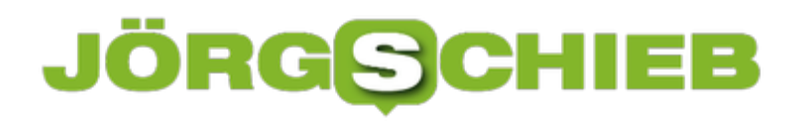

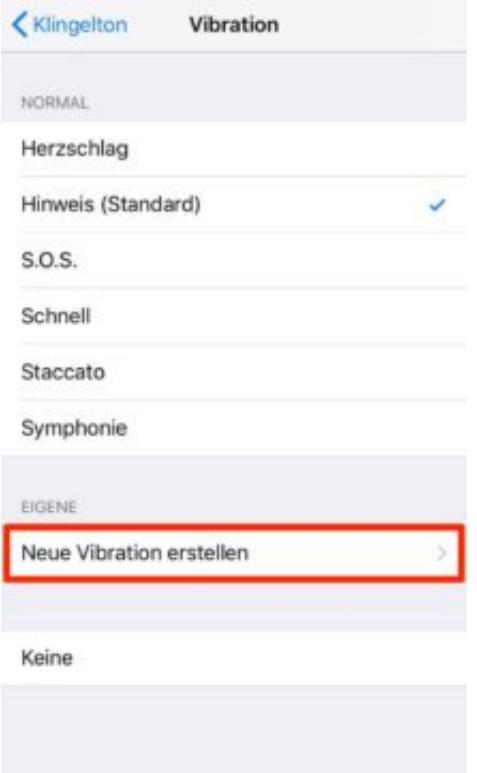

Nun ganz einfach den gewünschten **Vibrations-Rhythmus** auf dem Display mit dem Finger tippen. Je länger der Finger das Display berührt, desto länger dauert die durchgängige Vibration an. Verlässt der Finger den Bildschirm, gilt das als Pause zwischen den einzelnen Vibrationen.

Am unteren Bildschirmrand wird das Muster außerdem über einen **Balken** dargestellt. Ist das Muster so wie gewünscht, oben rechts einfach auf **Speichern** tippen.

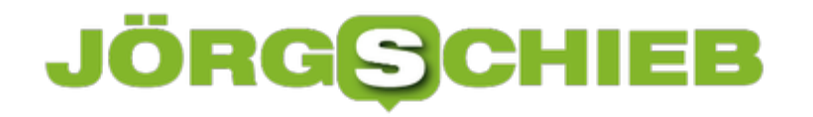

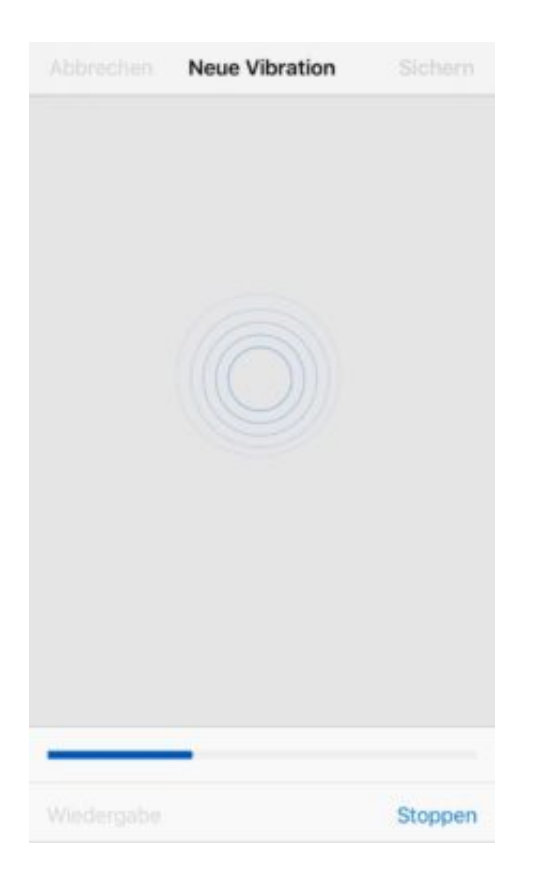

#### **Unterschiedliche Vibrationen für Nachrichten**

Um alles aus der Funktion rauszuholen, lohnt es direkt mehrere eigene Vibrationen mit unterschiedlichen Mustern anzulegen. In den **Einstellungen** unter **Ton** dann einfach eine der anderen Option wählen und hier jeweils die individuelle Vibration festlegen.

#### **Windows-Tastatur am Mac nutzen**

Wer seine Tastatur schätzen gelernt hat, will sie auch nicht missen, wenn ein anderer Computer zum Einsatz kommt. Macs von Apple bilden da keine Ausnahme – Windows-Keyboards lassen sich auch hier problemlos nutzen.

Dazu wird die Tastatur zunächst an den Mac angeschlossen. Eine generische Tastatur, ob kabelgebunden oder drahtlos, kann ohne zusätzliche Software mit dem Mac verbunden werden. macOS fordert automatisch dazu auf, die neue Tastatur zu identifizieren. Wenn nicht, lässt sich die Erkennung auch manuell starten.

Neue Tastaturen lassen sich in den System-Einstellungen erkennen. Hier zum Bereich **Tastatur** wechseln und dort auf den Button zum Ändern des Typs der Tastatur klicken. Das System fordert jetzt auf, einige Tasten zu drücken. Daran erkennt macOS, welche Tasten die Tastatur hat, und kann die Zuordnung entsprechend einrichten.

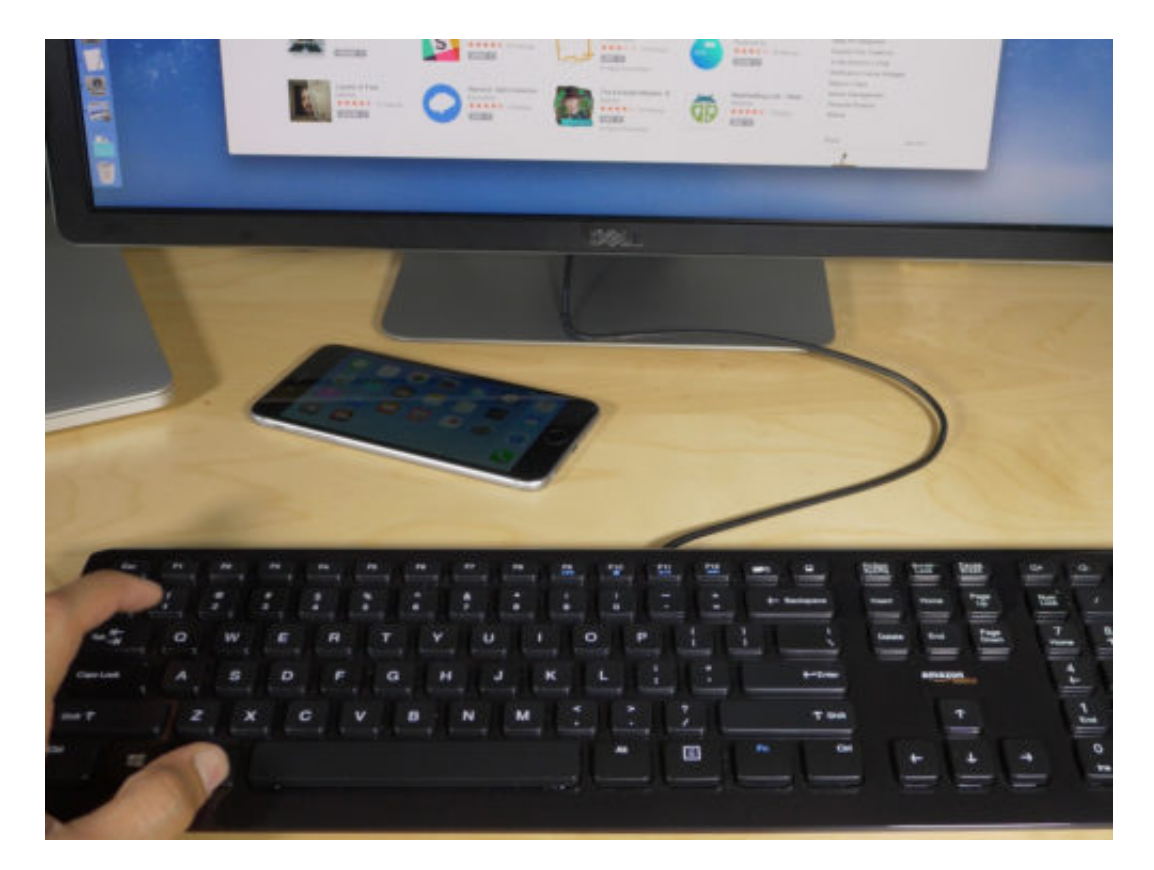

Bild: 9to5Mac

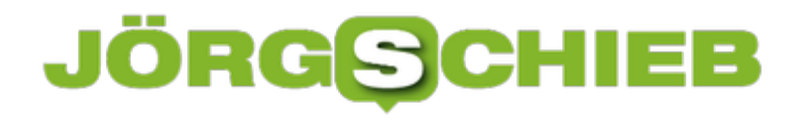

#### **Mac-Tabs als eigene Fenster**

Fast alle Programme in macOS unterstützen Tabs, mit denen sich mehrere Dokumente in einem Fenster zusammenfassen lassen. Manchmal ist es aber nützlich, statt Tabs einzelne Fenster zu nutzen – etwa, wenn man zwei Webseiten oder Dokumente nebeneinander auf dem Monitor haben möchte.

Um zusammengeführte Fenster in eigenständige Fenster zu trennen, wird zunächst das zusammengeführte Fenster ausgewählt, sodass es das aktive Fenster auf dem Schreibtisch ist. Dann oben auf das Menü **Fenster** klicken. Direkt über der Option **Alle Fenster zusammenführen** ist die Option **Tab in ein neues Fenster bewegen** zu sehen.

Per Klick darauf wird der ausgewählte Tab in ein separates Fenster verschoben. Dadurch werden nicht alle Registerkarten in eigene Fenster aufgeteilt. Stattdessen verschiebt der Befehl nur den aktuellen Tab in ein eigenes Fenster. Alle übrigen Registerkarten bleiben in dem vorherigen Fenster gruppiert, es sei denn, sie werden voneinander getrennt.

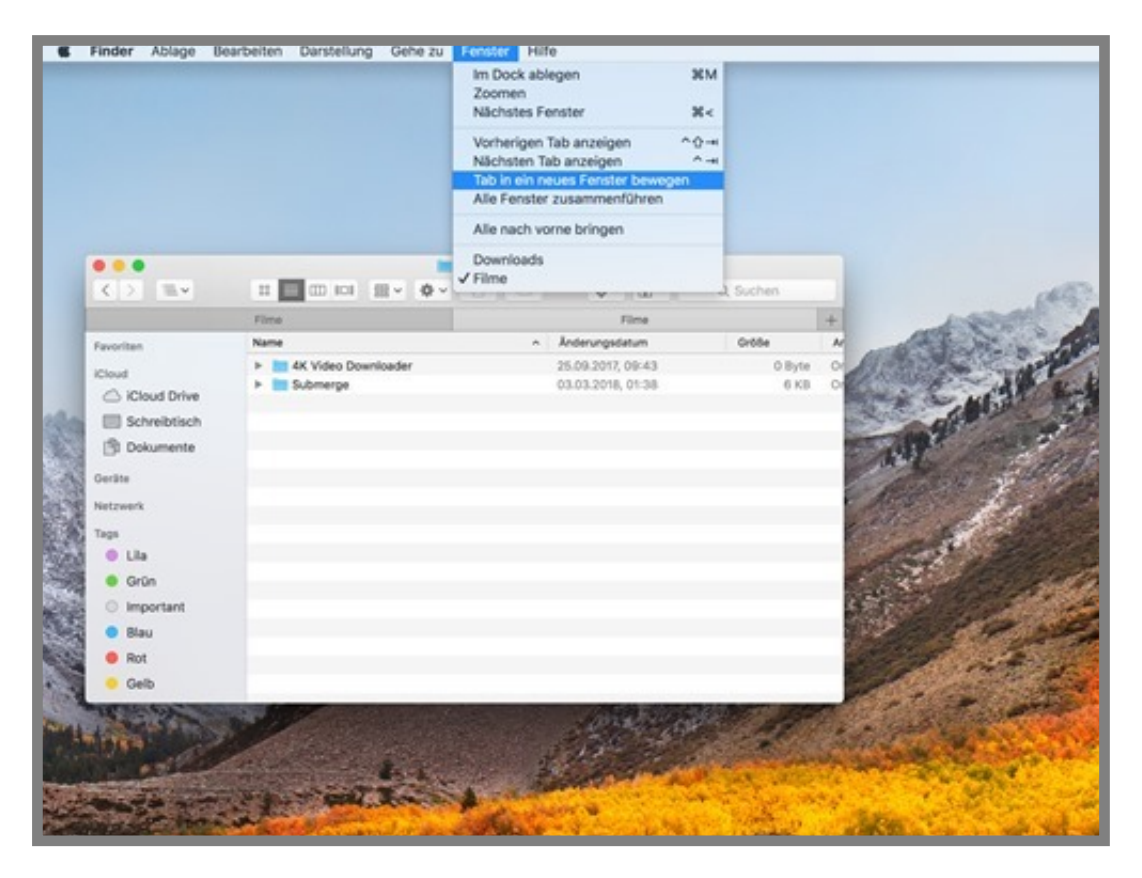

#### **VPN-Funktion testen**

Mit einem VPN lässt sich auch in öffentlichen WLANs sicher surfen. Zudem ist für den Zugriff auf Firmen-Netzwerke oft ein VPN nötig, damit die übertragenen Daten geschützt werden. Ob die VPN-Verbindung hergestellt ist und funktioniert, zeigt ein einfacher Test.

Zum Schutz der Daten ist es am besten, wenn sämtliche Daten über den Tunnel geleitet werden – nicht nur diejenigen, für die der DNS-Server im VPN-Netz eine IP-Adresse kennt. Eine entsprechende Einstellung findet sich sowohl in Windows bei den Eigenschaften der VPN-Verbindung als auch in den System-Einstellungen von macOS.

Ob die Daten tatsächlich über die VPN-Verbindung übertragen werden, kann man als Nutzer herausfinden, indem ein neues Browser-Fenster geöffnet wird. Dann die Adresse www.wieistmeineip.de eintippen. Erscheint danach die gleiche IP-Adresse wie bei getrennter VPN-Verbindung, stimmt etwas mit den Einstellungen nicht.

Vor Cookies und Tracking durch Web-Dienste wie Facebook, Google und Co. schützt übrigens auch ein VPN nicht. Da müssen weitere Techniken zum Einsatz kommen, etwa der private Modus, der in fast allen Browsern integriert ist.

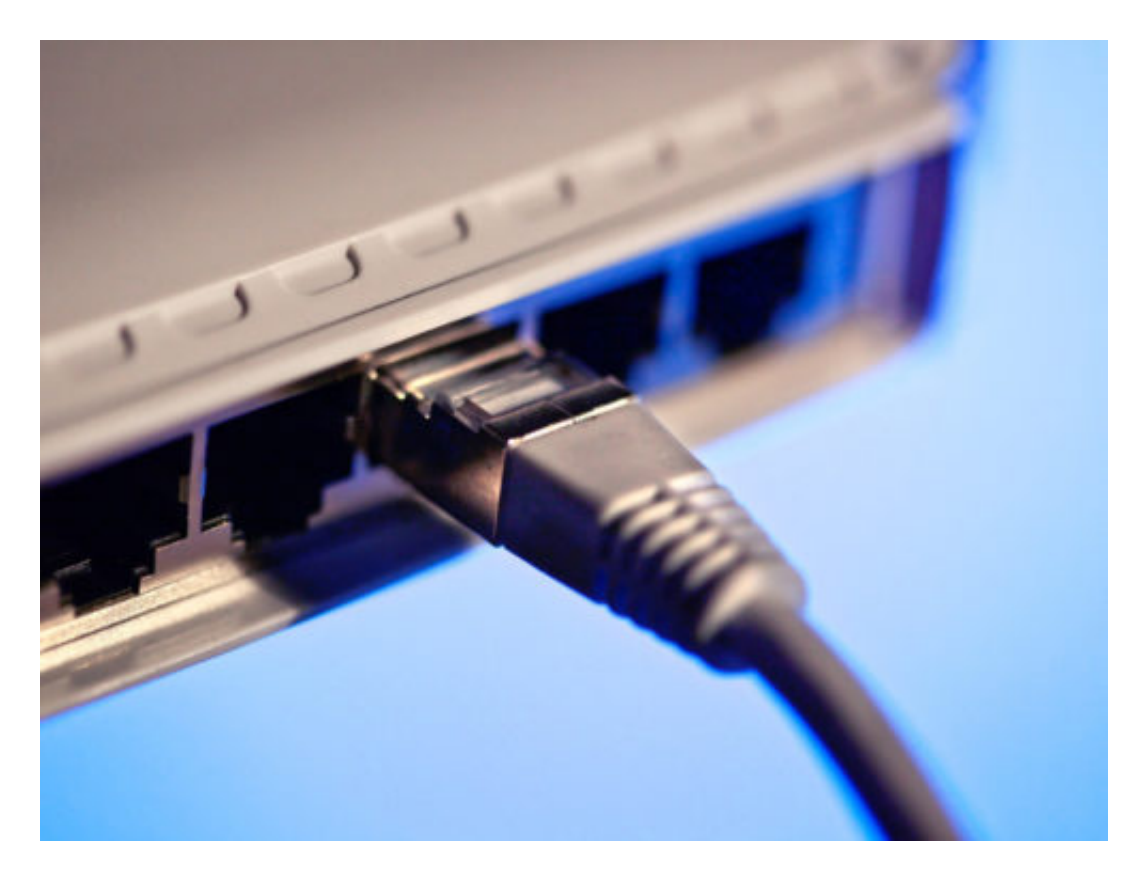

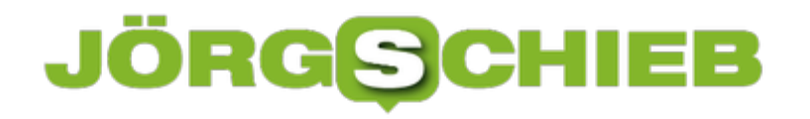

#### **WLANs suchen und analysieren**

Welche drahtlosen Netze gibt es in der Nähe, und wo lassen sie sich am besten empfangen? Solche Fragen sind nicht nur im Urlaub wichtig, sondern auch, um das eigene WLAN optimal einzurichten und zu tunen. Eine kostenlose Software für Windows und Mac hilft weiter.

Das Gratis-Tool Homedale kann WiFi-Hotspots in der Nähe erkennen. Neben dem Namen des jeweiligen Netzwerks (SSID) erscheinen in der nützlichen Übersicht auch die zugehörigen Signalstärken, die in dBm gemessen werden. Auch die Hardware-Adressen (MAC), der Name des Router-Herstellers und die eingesetzte Verschlüsselung können leicht abgelesen werden.

Besonders gut oder schlecht empfangbare WLANs sind in Homedale auf den ersten Blick zu erkennen, denn das Programm hinterlegt sie farblich. Für die Einrichtung des eigenen drahtlosen Netzwerks wichtig: die Angabe des jeweiligen **Funkkanals** der einzelnen Netze.

Für Nutzer, die sich gern optisch orientieren, ist die Ansicht auf einer Karte der Umgebung besonders interessant. Hierzu kann Homedale für den aktuellen Standort wahlweise die Google-API, den Mozilla-Ortungsdienst oder den Open WLAN Map-Dienst heranziehen.

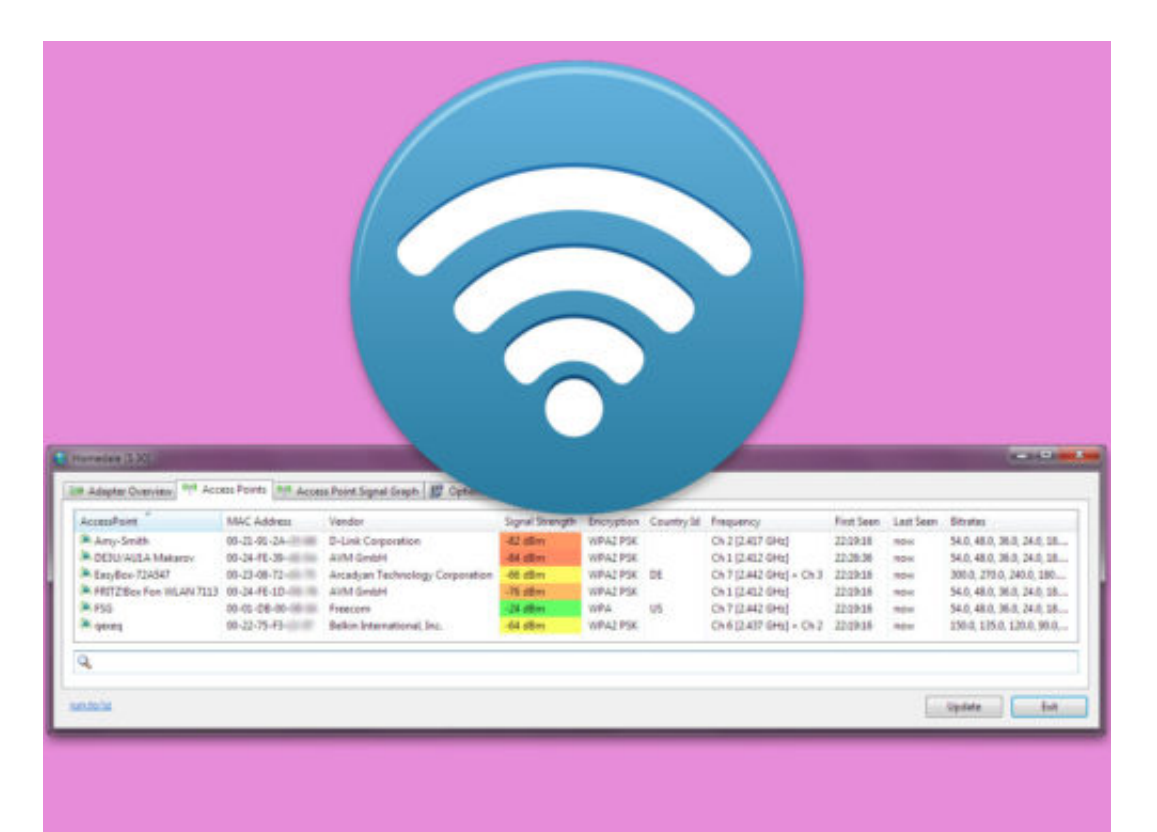

http://www.the-sz.com/products/homedale/

#### **PowerPoint-Schrift besser lesbar**

Bei der Vorbereitung einer Präsentation spielt es eine Rolle, wie groß der Raum sein wird, in dem der Vortrag gehalten werden wird. Denn man muss ja schließlich wissen, welches die passende Schriftgröße ist.

Die Wahl der richtigen Schrift größer hilft dem Referenten, seine gewünschte Botschaft an das Publikum zu vermitteln. Dazu ist es wichtig, dass auf dem Bildschirm oder Beamer die Schrift auch aus der Ferne gut gelesen werden kann.

Nachfolgend einige Tipps, mit denen sich die passende Schriftgröße ableiten lässt:

- Ein 2,5 cm großer Buchstabe ist aus 3 Metern Abstand noch lesbar.
- Ein 5 cm großer Buchstabe ist aus 6 Metern Abstand noch lesbar.
- Ein 7,5 cm großer Buchstabe ist aus 10 Metern Abstand noch lesbar.

Zur Vorbereitung der Präsentation kann diese auch im Vollbild angezeigt werden. Dazu in PowerPoint oben im Menü auf **Bildschirm-Präsentation, Ab aktueller Folie** klicken. Später kann die Vorschau per Druck auf die [Esc]-Taste wieder geschlossen werden.

![](_page_20_Picture_10.jpeg)

#### **JÖRGE** HIEB

#### **Mit Word recherchieren**

Wer an einem Referat oder einem Vortrag arbeitet, muss seine Angaben auf Quellen stützen. Word vereinfacht die Recherche im Internet wesentlich und hilft bei der Suche nach Themen und dem Einfügen zuverlässiger Quellen und Inhalte.

Hier die nötigen Schritte, um als Nutzer eines Office-Abos die Recherche zu nutzen:

- 1. Zunächst oben im Menü auf **Referenzen** und dann auf **Recherche** klicken.
- 2. Nun rechts nach einem Thema suchen und mit [Enter] bestätigen.
- 3. In den Ergebnissen präsentiert Word jetzt eine Liste mit Quellen, die sich für das Dokument nutzen lassen.
- 4. Beim genaueren Erkunden eines Resultats lässt sich entweder nur der Text oder aber der Text unter Angabe der Quelle im Internet einfügen. Dazu dienen jeweils die Funktionen **Hinzufügen** sowie **Hinzufügen und Zitieren**. Sie erscheinen, sobald eine Passage im jeweiligen Ergebnis markiert wird.
- 5. Nach dem Einfügen von Text und wahlweise auch Bildern fordert Word zur Aktualisierung des Literatur-Verzeichnisses auf. Das geht automatisch und erfordert nur einen Klick auf den **Aktualisieren**-Button.

![](_page_21_Picture_10.jpeg)

#### **Datenbank-Bewertungen für Filme und Serien auf Netflix einsehen**

Netflix bietet von Haus aus schon ein relativ gutes System, um seinen Usern weitere Filme und Serien vorzuschlagen. In den meisten Fällen basieren diese Vorschläge auf das Sehverhalten und die innerhalb von Netflix abgegebenen Bewertungen. Externe Bewertungen lassen sich hingegen leider nicht direkt in Netflix anzeigen. Dabei können diese Bewertungen sehr hilfreich und nützlich sein.

Die kostenlose App **Upflix** schafft hier Abhilfe. Neben allgemeinen Informationen wie Laufzeit, Veröffentlichungsjahr und einer Zusammenfassung zu den Schauspielern, finden sich hier auch die Bewertungen von **IMDb** (Internet Movie Database) oder **Rotten Tomatoes**.

Dazu in der App einfach über die **Suchfunktion** den Titel des gewünschten Films eingeben. Unter dem Titel des Films stehen dann direkt die **Bewertungen** der jeweiligen Datenbank. Wer auf der Suche nach neuen Filmen ist, kann außerdem nach einem bestimmten Genre und Höhe der **Bewertung filtern**. Wer sich also nicht ausschließlich auf die Empfehlungen von Netflix verlassen will, sollte hier definitiv einen zweiten Blick riskieren.

![](_page_22_Picture_6.jpeg)

#### **JÖRGE CHIEB**

#### **Facebook-Videos auf dem iPhone und iPad herunterladen**

**Facebook setzt immer stärker auf Videoinhalte. Wer nicht darauf angewiesen sein will, eine stabile Internetverbindung haben zu müssen, der kann Videos über einen kleinen Umweg herunterladen und sie auch offline schauen.** 

Bei der Masse an Videos, die auf Facebook hinterlegt sind, fällt es oft schwer, überhaupt hinterher zu kommen und alles zu sehen, was einem geschickt wird. Zwar gibt es die Funktion, ein Video für später zu speichern, auf das Gerät selbst lassen sich Videos bisher allerdings nicht direkt speichern. Mit der kostenlosen App **Video Saver - Repost Videos for Facebook** funktioniert das allerdings ziemlich komfortabel.

Dazu zunächst das gewünschte Video bei Facebook öffnen. Es ist wichtig, dass das Video direkt bei Facebook hochgeladen wurde und es sich nicht um eine Weiterleitung zu einer anderen Videoplattform handelt. Nun unter dem Video auf den **Teilen-Button** tippen und die Option **Link kopieren** wählen.

![](_page_23_Picture_6.jpeg)

#### **Videos schauen wann und wo man will**

Als Nächstes die **Repost-App** öffnen und über den Button **Paste URL** den Link aus der Zwischenablage einfügen. In den meisten Fällen erkennt die App sogar automatisch, dass zuletzt eine URL kopiert wurde, und fügt sie ein. Jetzt startet der Download des Videos ganz automatisch.

![](_page_24_Picture_0.jpeg)

Abschließend einfach auf **Repost** tippen und **Save Video** wählen. Die Videos, die mit der Repost-App heruntergeladen wurden, befinden sich auf dem iPad oder iPhone jetzt direkt in der Galerie und können jederzeit abgespielt werden.

![](_page_24_Picture_3.jpeg)

![](_page_25_Picture_0.jpeg)

#### **Datenmissbrauch bei Facebook und Cambridge Analytica**

Facebook bekommt derzeit mächtig Druck. Weil die britische Firma Cambridge Analytica im großen Stil Daten bei Facebook abgesaugt und missbraucht hat, unter anderem, um auf den US-Wahlkampf 2016 einzugreifen, aber auch die Brexit-Kampagne wurde manipuliert. Aber wie ist das eigentlich möglich? Welche Daten sammelt Facebook? Was wäre noch alles denkbar? Und vor allem: Wie geht es jetzt weiter?

Dass Cambridge Analytica Daten bei Facebook eingesammelt hat, ist keine neue Nachricht. Das wissen wir schon seit einigen Monaten. Warum also jetzt plötzlich die Aufregung?

Ein Whistleblower, ein Ex-Mitarbeiter von Cambridge Analytica, hat am Wochenende einer Zeitung sehr ausführlich erläutert, wie das Unternehmen vorgegangen ist. Wie die Daten beschafft wurden – und was damit angestellt wurde.

Der große Knall ist entstanden, weil die Dimension des Datendiebstahls deutlich größer ist als bisher angenommen: Rund 50 Millionen Personen, vor allem aus USA und Großbritannien, sind betroffen. Die ausführlichen und detaillierten Profile von 50 Mio Nutzern.

![](_page_25_Figure_7.jpeg)

Pixabay[/caption]

#### **So ist Cambridge Analytica an die Daten gekommen**

Facebook weist mit Nachdruck darauf hin, die Daten nicht an Cambridge Analytics geliefert zu haben. Das stimmt wohl auch. Die Daten wurden an ein Unternehmen namens SCL geliefert. Nicht verkauft, wie gelegentlich zu hören ist, sondern im Rahmen ganz normalen Datenaustauschs geliefert. Hintergrund: SCL hat eine App namens ThisIsYourDigitalLife entwickelt.

Eine Art psychologischer Online-Test, der auf der Plattform von Facebook läuft. Hier wurden Fragen gestellt – und es ist so ein Profil entstanden. Aber das war nur Ablenkung. Mit der App

### **JÖRGSC**

hat SCL die privatesten Daten von rund 270.000 Usern abgegriffen, Facebook hat sie geliefert.

Etwa Daten, welche Vorlieben und Interessen jeder einzene hat. Da jeder einzelne im Schnitt mit 190 Leuten befreundet ist, konnte SCL aber auch die privaten Daten dieser User abgreifen. Facebook hat sie geliefert. Damals üblich, heute nicht mehr möglich. So kommen die 50 Mio. Datensätze zustande.

![](_page_26_Picture_4.jpeg)

[caption id="attachment\_757512" align="alignnone" width="500"]

Pixabay[/caption]

#### **Was hat SCL mit den Daten gemacht?**

SCL hat die Daten an sein Tochterunternehmen Cambridge Analytica weitergegeben. Das war ein klarer Verstoß der Vereinbarungen mit Facebook. Cambridge Analytica hat die Daten genutzt, um damit die persönliche Gesinnung vieler Amerikaner zu errechnen. Republikaner oder Demokrat, Befürworter oder Gegner der Waffenrechte, liberal oder konservativ, Arbeiter oder Anleger...

Aus dem ungeheuren Datenpool von Facebook so etwas zu berechnen, ist mit einer erstaunlichen Treffsicherheit möglich. Diese Informationen wurden an das Wahlkampfteam von Donald Trump verkauft. Die konnten dann zum einen die Menschen direkt vor Ort mit konkreter Vorbereitung ansprechen – und so argumentieren, dass sie leicht zu überzeugen sind. Und man hat die Daten genutzt, um die Leute gezielt mit Werbung anzusprechen – auf Facebook.

[caption id="attachment\_757513" align="alignnone" width="500"]

![](_page_27_Picture_2.jpeg)

Pixabay[/caption]

#### **Cambridge Analytica greift in die Meinungsbildung ein**

Natürlich, denn das Wahlkampfteam von Trump hatte einen strategischen Vorteil, den die Demokraten nicht hatten. Außerdem haben sie so gezielt wie noch niemals zuvor Wähler angesprochen und manipuliert. Wenn das kein Eingriff in die politische Meinungsbildung ist.

Bei der Brexit-Kampagne ist Cambridge Analytica offensichtlich ganz ähnlich vorgegangen. Das ist auch der Grund, warum Mark Zuckerberg – der derzeit abgetaucht ist, er wird schon wissen warum – vor das britische Parlament geladen werden soll. Ich bezweifle allerdings, dass er da erscheinen wird.

#### **Facebook trägt Verantwortung**

Selbstverständlich trägt Facebook eine riesige Verantwortung. Wer zwingt Facebook denn dazu, die Daten überhaupt zu teilen, mit wem auch immer? Allein das ist schon höchst bedenklich, ich würde sogar sagen, sittenwidrig. Allein die Tatsache, dass die Daten abgeflossen sind, verdient Höchststrafen.

Es sind 1,6 Billionen(!) Dollar Strafe im Gespräch. Völlig zu Recht. Zwar hat Facebook die Praktiken nach 2015 verändert, aber auch heute noch verfügt das Unternehmen über gigantisches Datenmaterial. Niemand weiß, was genau – und das ist der Punkt: Facebook blockiert, gibt keine Infos preis. Das ist ein Skandal.

![](_page_28_Picture_0.jpeg)

[caption id="attachment\_757468" align="alignnone" width="500"]

![](_page_28_Picture_3.jpeg)

Pixabay[/caption]

#### **Es drohen schwere Zeiten für Facebook**

Einfach so weitergehen wird es sicher nicht. Die Politik ist stinksauer und kündigt Maßnahmen an. Das ist auch dringend geboten. Aber auch bei den Usern schwindet das Vertrauen.

Einer der WhatsApp-Gründer, der WhatsApp an Facebook verkauft hat, ruft öffentlich dazu auf, Facebook zu löschen. **#DeleteFacebook** ist als Kampagne in den Netzwerken gestartet, viele rufen dazu auf, Facebook den Rücken zu kehren. Aktionäre klagen in den USA gegen Facebook. Die Kritik wird lauter und nimmt zu. Da entwickelt sich ein Flächenbrand.

![](_page_29_Picture_0.jpeg)

#### **Vero installiert und nicht zufrieden? So werden Sie den Account wieder los!**

**Vero will Social Media revolutionieren. Die App hat im Februar 2018 einen regelrechten Hype erfahren. Viele Social-Media-Nutzer haben sich die App aus reiner Neugier zugelegt und wissen jetzt nicht so ganz, was sie damit anfangen sollen. Wir zeigen, wie Sie den Account wieder loswerden.**

 Bis vor Kurzem war die Löschung eines Vero-Accounts gar nicht so einfach. Anstatt das Profil selbst löschen zu können, musste erst umständlich eine Anfrage per Mail an den Support von Vero geschickt werden. Dass das nicht wirklich nutzerfreundlich ist, hat wohl auch Vero eingesehen - und eine Alternative eingeführt.

Zunächst auf der Startseite der App in der oberen Zeile das **Profil-Symbol** auswählen und unten recht die **Einstellungen** öffnen.

![](_page_29_Picture_6.jpeg)

Hier nun im Bereich **Account** auf den eigenen **Nutzernamen** tippen und auf der nächsten Seite ganz nach unten bis zum Punkt **Account löschen** scrollen.

![](_page_30_Picture_0.jpeg)

![](_page_30_Picture_42.jpeg)

#### **Löschung auf Knopfdruck ohne Rückkehr**

Bevor der Account gelöscht wird, macht Vero noch einmal mit einer Einblendung darauf aufmerksam, dass die endgültige Löschung bis zu 24 Stunden dauern kann.

Wer sich ganz sicher ist, dass Vero nichts für ihn ist, tippt jetzt auf **OK**. Anders als bei anderen Apps wie Snapchat, bietet Vero allerdings nicht die Möglichkeit, sich innerhalb dieser 24 Stunden erneut anzumelden und den Löschvorgang somit abzubrechen. Wer sich später also doch wieder umentscheidet, muss sich zwangsweise ein komplett neues Profil anlegen.

**schieb.de** News von Jörg Schieb. https://www.schieb.de

![](_page_31_Picture_2.jpeg)

![](_page_32_Picture_0.jpeg)

#### **Facebook hat ein Problem: Cambridge Analytica**

Facebook bekommt immer mehr Druck: Weil das Cambridge Analytics im großen Stil Nutzerprofile abgegriffen und damit den US-Wahlkampf manipuliert hat, nimmt der Zorn und Druck auf Facebook erkennbar zu. Facebook versucht sich rauszureden und weist alle Schuld von sich. Dabei ist die Verantwortung in Wahrheit riesig. Wie so oft.

Insider des Vorfalls haben jetzt angesehenen Zeitungen wie der New York Times oder dem Observer berichtet, wie es wirklich war. "Wir haben Facebook ausgenutzt, um Millionen von Nutzerprofilen 'abzuernten'", gesteht ein Mitarbeiter aus dem Umfeld des britischen Unternehmens Cambridge Analytica recherchierenden Journalisten des Observer.

Cambridge Analytica ist ein Unternehmen, das auf Datenanalyse spezialisiert ist und im US-Wahlkampf 2016 Donald Trumps Wahlteam mit konkreten Daten über Wähler versorgt hat.

Dazu hat das Unternehmen das Wahlverhalten und die politische Gesinnung nahezu aller Amerikaner ausgespäht und berechnet. So konnten die Wahlfelfer die Menschen gezielt andprechen, sowohl vor Ort bei Hausbesuchen als auch mit Werbebotschaften über Facebook. Viele Experten gehen davon aus, dass das die Wahl erheblich beeinflusst hat. Bewiesen ist das noch nicht.

![](_page_32_Picture_7.jpeg)

#### **Im großen Stil Daten abgegriffen**

Doch die Datensammelei und die gezielte Manipulation ist nun ans Tageslicht gekommen.

#### **JÖRGSCH** l El El

270.000 Nutzerprofile wurden direkt geknackt, mit Hilfe einer Fake-App namens "thisisyourdigitallife", die von der Mediengruppe SCL entwickelt und von vielen Menschen freiwillig geladen wurde.

Die App hat Einblicke in die eigenen Social-Media-Profile versprochen, diente aber nur dazu, die User auszuspähen. Durch die ausgelesenen Kontakte hat sich das Datenmaterial am Ende auf 50 Millionen Personen erweitert.

So viele wurden ausgespäht. Diese Daten wurden "illegal" von SCL an Cambridge Analytica weitergeleitet. Erst mit diesen Daten war die individuelle Ansprache jedes einzelnen durch das Trump-Team möglich - und die gezielte Meinungsbildung.

[caption id="attachment\_757468" align="alignnone" width="500"]

![](_page_33_Picture_6.jpeg)

Pixabay[/caption]

#### **Facebook schließt Cambridge Analytica aus - jetzt**

Darum hat Facebook SCL, Cambridge Analytica und auch alle anderen beteiligten Player bei Facebook ausgeschlossen. Sie bekämen keine Daten mehr, schreibt Facebook empört in einem Blogpost.

Facebook geriert sich als "Opfer". So, als sei man empört über die Datensammelei, die Datenweitergabe und die politischen Konsequenzen. Das ist natürlich Unfug: Facebook will ablenken. Mark Zuckerbergs Unternehmen ist in den USA enorm unter Druck. Der US-Senat beschäftigt sich mit der Frage, welche Auswirkungen Facebook auf den Ausgang der US-Wahl hatte.

Es gibt die unzähligen geschalteten Anzeigen aus vermeintlich russischer Quelle und es gibt die gezielten Manipulationen von Cambridge Analytica. Sicher ist: Facebook hat enorm verdient am US-Wahlkampf, vor allem durch die Millionen geschalteter Anzeigen. Facebook hat viel zu viele Daten rausgerückt - und Facebook ist (mit) verantwortlich für die Stimmungslage in den USA.

https://vimeo.com/248057554

Facebook wendet alle Tricks an, um seine User auszukundschaften

#### **Facebook trägt die Verantwortung, will sich aber rauswinden**

All das versucht Facebook, wie immer, zu dementieren. Doch das wird diesmal nicht gelingen. Facebook wusste bereits 2015 von dem Datenleck, das die Weitergabe der Daten an Cambridge Analytica ermöglichte. Facebook hat die betroffenen User nicht ausreichend informiert. Zwar wurde Cambridge Analytica aufgefordert, die abgegriffenen Daten zu löschen. Was bestätigt wurde, aber offensichtlich niemals geschehen ist, wie Recherchen der New York Times belegen.

Jetzt tut Facebook so, als wären SCL und Cambridge Analytica die Bad Guys. Sind sie auch, in jeder Hinsicht - und ganz sicher nicht nur, weil sie bei Facebook die Daten von Millionen Usern abgegriffen und missbraucht haben. Aber mal wieder versucht Facebook, von seiner eigenen Verantwortung abzulenken. Wieso ist es überhaupt möglich, dass so viele Daten von so vielen Nutzern einem anderen Unternehmen in die Hände fallen? Wieso darf Facebook selbst so viele Daten haben, die offensichtlich heikel sind?

Ich weiß nicht, wie viele Beispiele es noch bedarf, um endgültig festzustellen: Facebook handelt durch und durch amoralisch. Das Unternehmen denkt ausschließlich an seinen eigenen Nutzen, übernimmt nicht mal für nachgewiesene Fehler die Verantwortung und schon gar nicht für übergeordnete Interessen, etwa das Wohlergehen der Gesellschaft.

#### **Fake: Der Turbo für Postings und Tweets**

Warum verbreiten sich Fake-News eigentlich so rasant? Weil sie Unterhaltungswert haben und aufwühlen. Ich will keine Fake-News verbreiten, aber so etwas ähnliches: Was, wenn ich behaupte, ich würde Internetminister unter Donald Trump?

Seit der jüngsten Studie des ehrwürdigen MIT (ich habe hier darüber berichtet) wissen wir: Fake-News verbreiten sich sechs Mal schneller und erreichen bis zu 100 Mal mehr Leser. Ich wollte wissen, ob das stimmt - und habe mir ein Experiment ausgedacht. Ich habe einfach das folgende Foto erstellt (mit ein bisschen Getrickse), das US-Präsident Donald Trump zeigt, wie er mich zum "Secretary of the Internet" macht, also quasi zum Internet-Minister. Absurd genug, dachte ich, um als Fake-News zu gelten.

![](_page_35_Picture_5.jpeg)

#### **Der Effekt ist eingetreten: Rasant verbreitet**

Nein, ich möchte den Posten nicht. Nein, ich traue ihn mir auch nicht zu. Aber ich finde den Gedanken witzig: Einfach eine steile Behauptung aufstellen, sogar ein "Dokument" mitliefern (das Foto) und diese "News" in die Welt hauen.

So funktionieren Fake-News schließlich. Ich habe die Meldung auf Facebook und Twitter veröffentlicht. Und siehe da: Das Feedback war riesig (für meine Verhältnisse). So viele Kommentare hatte ich selten, so viele Likes und Retweets noch nie, wenn ich mich recht entsinne.

https://twitter.com/schiebde/status/973892648317702145

279 Likes, 153 Retweets - enorm. Auf Facebook 189 Likes und 85 Mal geteilt. Mit einem Foto, das nur wenige Minuten Arbeit gekostet hat. Und einer Nachricht, die absoluter Schwachsinn ist. Natürlich: Die meisten wussten, dass ich einen Spaß mache, dass ich ein Experiment durchführe- Schließlich will ich als Journalist keine echten Fake-News in die Welt posaunen.

Aber ich wollte die Hebelwirkung testen: Was ist angesichts der eigenen Reichweite möglich? Und da muss ich sagen: Die Eckwerte der Wissenschaftler stimmen. Die Nachricht hat etwa zehn Mal mehr Menschen erreicht als meinen Nachrichten das sonst gelingt - und das deutlich schneller.

https://vimeo.com/259291728

Fake-News verbreiten sich deutlich schneller als andere Nachrichten

#### **Soziale Netzwerke sind schädlich**

Welchen Schluss kann man daraus ziehen? Eigentlich nur einen: Sogenannte "Soziale Netzwerke" sind schädlich für die Gesellschaft. Denn sie beschleunigen - eindrucksvoll belegt! das Falsche und Unwahre, während sie gleichzeitig das Richtige und Wahre ausbremsen. Die Netzwerke profitieren sogar von Fake-News und der Aufregung darum: Bringt Traffic - und damit Umsatz. Deshalb ist nicht damit zu rechnen, dass sich das jemals fundamental ändert.

![](_page_37_Picture_0.jpeg)

#### **Twitter-Lesezeichen jetzt auf Android und iPhone nutzen**

Eine der meist geforderten Funktionen für Twitter ist die Möglichkeit, Lesezeichen setzen zu können. Bisher war es nur über Umwege möglich, Tweets für später oder erneutes Lesen zu speichern: Indem man sich die betreffenden Tweets selbst als Nachricht zuschickt, zum Beispiel. Fast ein Jahr hat Twitter an diesem neuen Feature gearbeitet und es mit dem letzten Update endlich auf Android- und iOS-Geräte gebracht.

In der Twitter-App zunächst einfach einen Tweet auswählen, der für später gespeichert werden soll. Nun unten rechts auf das **Teilen-Symbol** und auf **Tweet zu Lesezeichen hinzufügen** tippen.

Um die Lesezeichen-Liste anzusehen, nun oben links auf das Profil tippen, um das Menü zu öffnen. Hier nun **Lesezeichen** antippen, um diese aufzurufen. Um ein Lesezeichen zu löschen, einfach unten rechts erneut das **Teilen-Symbol** antippen und auf **Entfernen** tippen.

![](_page_37_Picture_6.jpeg)

#### **Update-Suche von DivX stoppen**

Kann eine Video-Datei am Computer nicht abgespielt werden, liegt das oft an einem fehlenden Codec. Dabei handelt es sich um Helfer, die Bild und Ton eines bestimmten Video- oder Audio-Formats lesen und wiedergeben können. DivX ist so ein Codec. Manche Programme arbeiten nur mit einer bestimmten DivX-Version. Aktualisiert sich DivX automatisch, kann dies zu Problemen führen.

Dabei lässt sich die selbsttätige Suche nach Updates für den DivX-Codec auch unterbinden. Dazu ist ein Ausflug in die Optionen nötig:

- 1. Zuerst auf Start und dann in der Liste der Programme auf den Ordner für **DivX**
- 2. Hier die **Codec-Einstellungen** aufrufen.
- 3. Nun auf der linken Seite zum Bereich **Updates** wechseln.
- 4. Rechts lässt sich der Automatik-Check nun abstellen, indem die Einstellung auf **Nie** geändert wird.
- 5. Die Änderungen gelten, sobald sie unten mit **Schließen** bestätigt werden.

![](_page_38_Picture_85.jpeg)

![](_page_39_Picture_0.jpeg)

#### **Benutzer-Bild ändern**

Jedes Konto bei einem Windows-PC hat ein eigenes Bild. Dabei spielt es keine Rolle, ob der Benutzer einen lokalen Account oder ein Microsoft-Konto verwendet. In Windows 10 lässt sich das Foto leicht ändern, und zwar direkt in den Windows-Einstellungen.

Um das Benutzer-Bild eines Accounts zu aktualisieren, ist zunächst eine Anmeldung bei dem entsprechenden Account nötig. Jetzt auf **Start, Einstellungen** klicken. Hier zum Bereich **Konten** wechseln.

Dann, auf der rechten Seite, etwas nach unten scrollen, bis die Überschrift **Ihr Bild erstellen** zu sehen ist. Dort bietet Windows 10 zwei Optionen als Quelle für das neue Foto an: Entweder man öffnet eine Datei, die bereits auf der Festplatte gespeichert ist – in diesem Fall auf **Suchen** klicken.

Die Alternative besteht darin, ein Bild mit der Kamera des Geräts aufzunehmen. Dazu einfach in den Einstellungen auf den **Kamera**-Button tippen oder klicken.

![](_page_39_Picture_7.jpeg)

![](_page_40_Picture_0.jpeg)

#### **Lokale Update-Daten löschen**

Wenn Windows 10 Updates installiert, speichert es eine Kopie der Setup-Dateien. Nur für den Fall, dass ein anderes Gerät mit Windows 10 ebenfalls das gleiche Update braucht – so müsste es nicht erneut aus dem Internet geladen werden. Das kostet aber Speicher, deswegen lassen sich diese lokalen Update-Daten auf Wunsch auch löschen.

Hier die nötigen Schritte, um die temporär gespeicherten Setup-Files zu entfernen:

- 1. Zuerst auf **Start, Einstellungen** klicken.
- 2. Jetzt zum Bereich **System, Speicher** wechseln.
- 3. Nun rechts auf das **Laufwerk C:** klicken.
- 4. In der Liste dann **Temporäre Dateien** öffnen.
- 5. Hier ist unter anderem auch ein Eintrag für die **Übermittlungs-Optimierung**.
- 6. Sobald der Haken gesetzt und das Aufräumen gestartet wird, schafft Windows wieder Platz.

![](_page_40_Picture_11.jpeg)

![](_page_41_Picture_0.jpeg)

#### **PDF-Formulare speichern in Edge**

Früher brauchte man für PDF-Dokumente immer den Acrobat Reader oder eine gleichwertige Software. Mit Windows 10 ist das einfacher: Hier lassen sich PDFs direkt mit dem Edge-Browser ansehen – und enthaltene Formulare sogar ausfüllen.

Behörden und andere Institutionen bereiten Papier-Formulare oft mit Textfeldern auf. So können sie auf Wunsch auch direkt am Computer ausgefüllt werden. Das Ausfüllen funktioniert direkt in Microsoft Edge.

Später können die Eingaben des Nutzers in das Formular nicht nur ausgedruckt, sondern auch als separate PDF-Datei gespeichert werden. Dazu innerhalb der PDF auf eine freie Stelle klicken. Edge blendet dann oben eine Leiste ein. Hier auf das Disketten-Symbol klicken, einen Ordner und Namen für die Datei auswählen, fertig.

Wer die Tastatur bevorzugt, drückt gleichzeitig [Strg]+[Umschalt]+[S]. Dadurch öffnet sich ebenfalls das Dialogfeld **Speichern unter**.

![](_page_41_Picture_7.jpeg)

![](_page_42_Picture_0.jpeg)

#### **Akkus nicht überladen**

Akkus können nur für eine begrenzte Anzahl von Zyklen aufgeladen werden. Außerdem nimmt die Kapazität im Laufe der Zeit ab. Daher sollten Akkus nicht überladen werden. Eine kostenlose App hilft bei der Überwachung.

Das Windows-System bietet standardmäßig eine Warnung bei niedrigem Akkustand (und versetzt den Laptop in den Standby-Modus, Ruhezustand oder fährt ihn herunter, bevor der Akku vollständig erschöpft ist), aber keine Warnung bei hohem Batteriestand, bis der Akku vollständig aufgeladen ist.

Deshalb sollte man als Nutzer genau beobachten, wie viel der Akku bereits aufgeladen ist. Mit einem kostenlosen Tool wird eine optische oder akustische Warnung auf dem Bildschirm des Notebooks angezeigt, wenn der Akku fast aufgeladen ist.

Dieser Battery Limiter steht unter http://www.robotonfire.com/bl/ zum Download bereit. Er verrät auch, wo das Limit sein soll und wie lange das mobile Gerät mit der aktuellen Ladung arbeiten wird.

![](_page_42_Picture_7.jpeg)